## Searching for Solicitation Results (NOIA)

This document shows the process for a user to find the status and bid results of solicitations.

1. User can access the public bid site using the link below.

[https://bids.sciquest.com/apps/Router/PublicEvent?CustomerOrg=StateOfMontana&tab=PHX\\_NA](https://urldefense.com/v3/__https:/bids.sciquest.com/apps/Router/PublicEvent?CustomerOrg=StateOfMontana&tab=PHX_NAV_SourcingAllOpps&tmstmp=1718039239019__;!!LvYzicI!l7kpnjUYCTWUwLhJB62gBFq_OvMbH82k_D9VZOKttmso1ZUZMyuwN476Ehadlig3knbjPD0zmsFviw$) [V\\_SourcingAllOpps&tmstmp=1718039239019](https://urldefense.com/v3/__https:/bids.sciquest.com/apps/Router/PublicEvent?CustomerOrg=StateOfMontana&tab=PHX_NAV_SourcingAllOpps&tmstmp=1718039239019__;!!LvYzicI!l7kpnjUYCTWUwLhJB62gBFq_OvMbH82k_D9VZOKttmso1ZUZMyuwN476Ehadlig3knbjPD0zmsFviw$)

2. The screen shot below is an example of what "fields" to use to search for the solicitation that has just been closed.

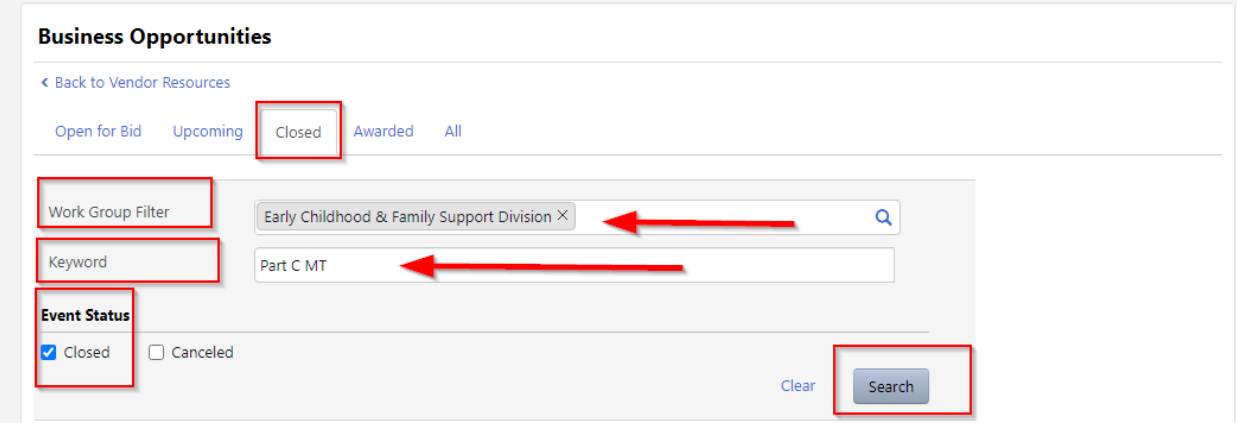

3. The screen shot below shows that an attachment in the Award Documents section of the solicitation information. This can be accessed to show the intent to award for this solicitation.

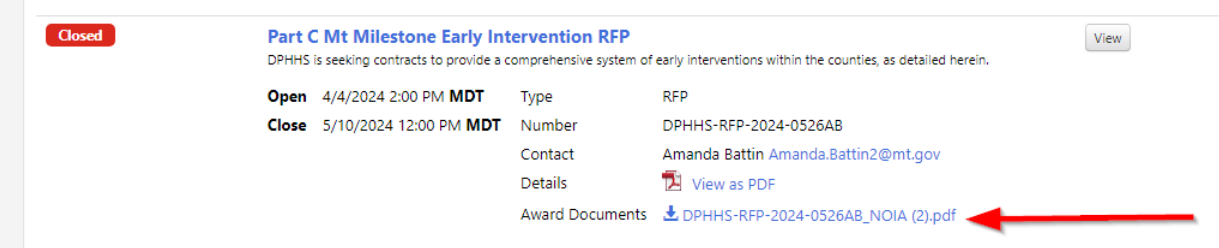